## **User Guide for Scholarship Examination for Grade 5 Students – 2024 Application for Selection of Marking Examiners**

- 1. If you have an Account, login to the System. Otherwise Register.
	- Url: "https://onlineexams.gov.lk/eic"
	- Login to the system using your NIC.

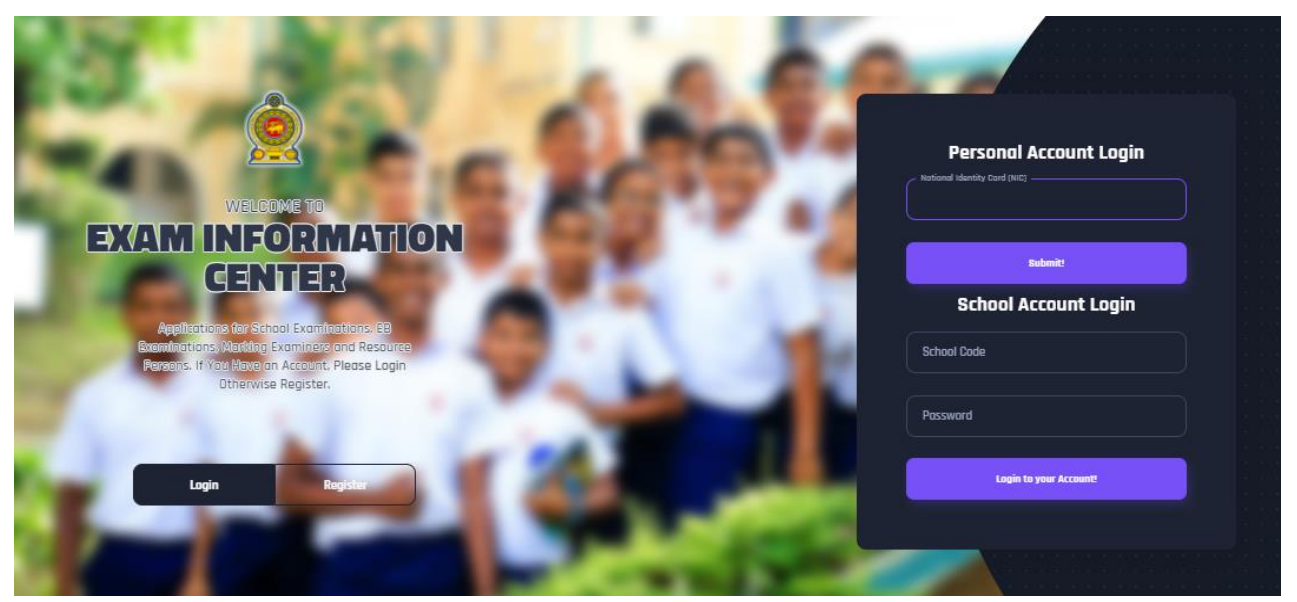

*Figure 1*

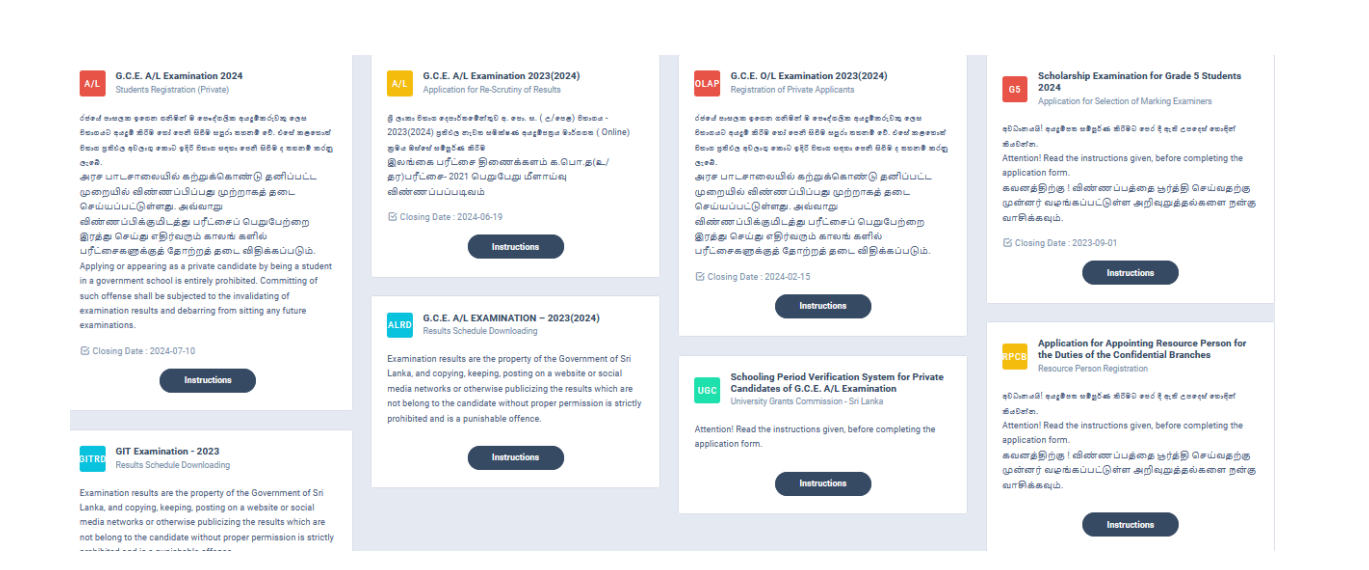

2. Click on the "Instructions" button under tile **"Scholarship Examination for Grade 5 Students 2024 –Application for Selection of Marking Examiners"** on Dashboard

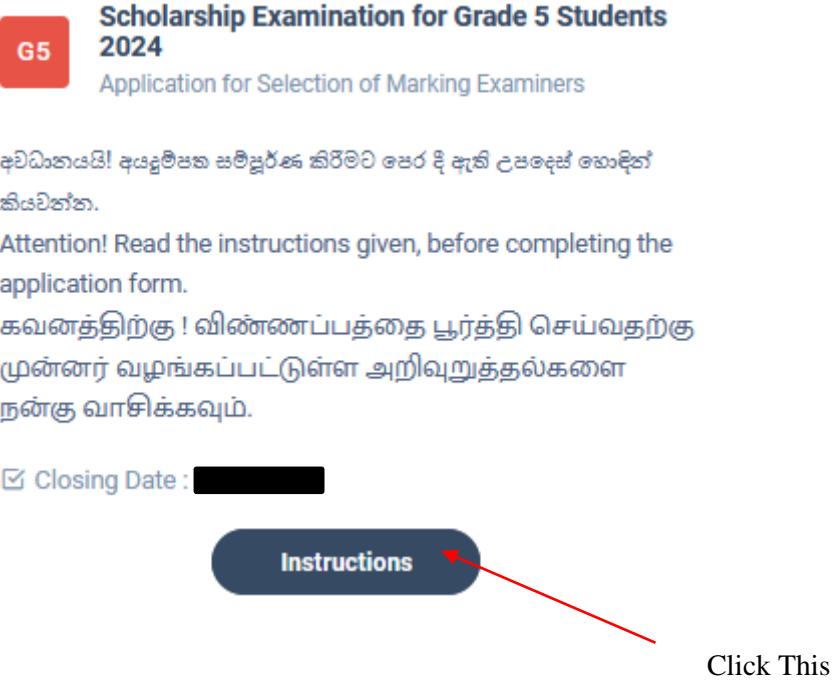

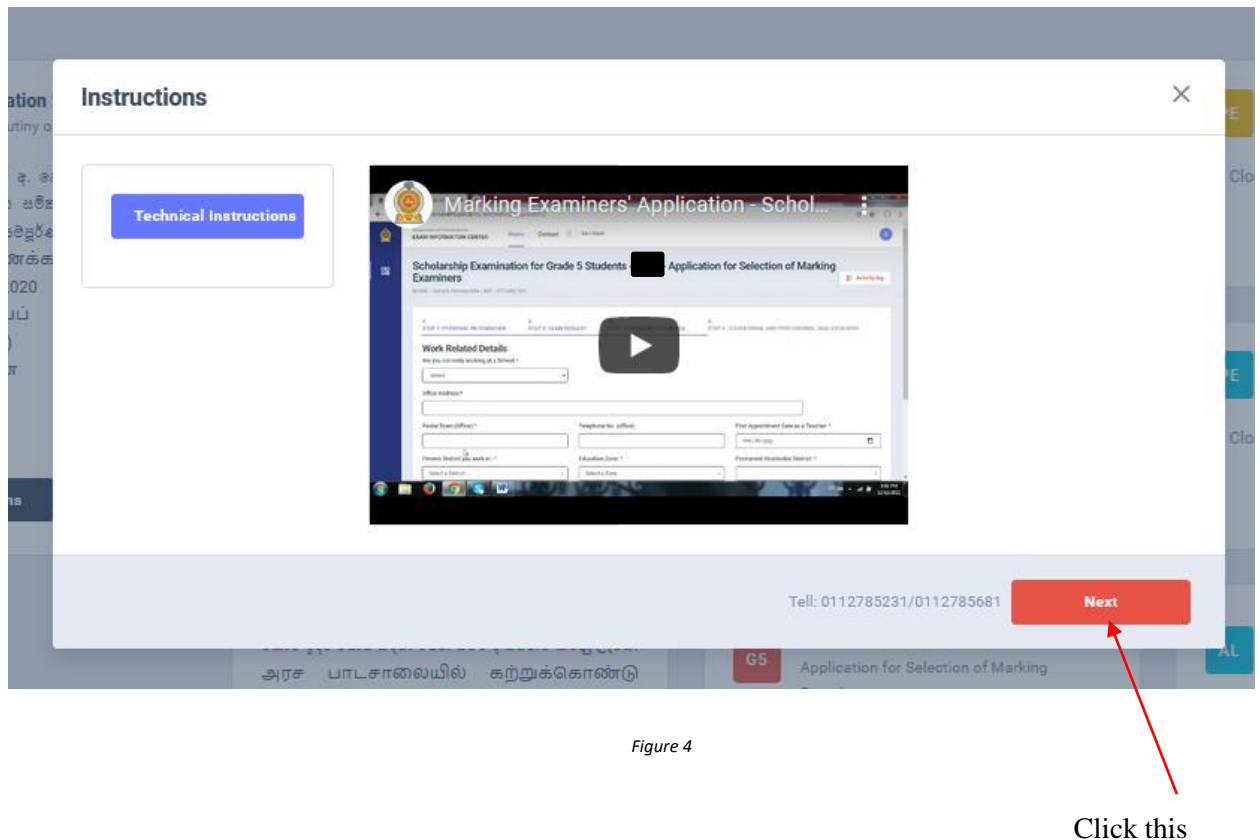

You can read the instructions and watch the instructional video

- 3. Follow the below steps to fill the application
	- *3.1 Fill STEP 1-PERSONAL INFORMATON*
	- *3.2 Fill STEP 2-EXAM REQUEST*
	- *3.3 Fill STEP 3-WORKING EXPERIENCE*
	- *3.4 Fill STEP 4-EDUCATIONAL AND PROFESSIONAL QUALIFICATIONS*

## *3.1 Fill STEP 1-PERSONAL INFORMATON*

- NIC number and mobile phone number are already displayed
- Fill other details
- Fill all the fields in the form.

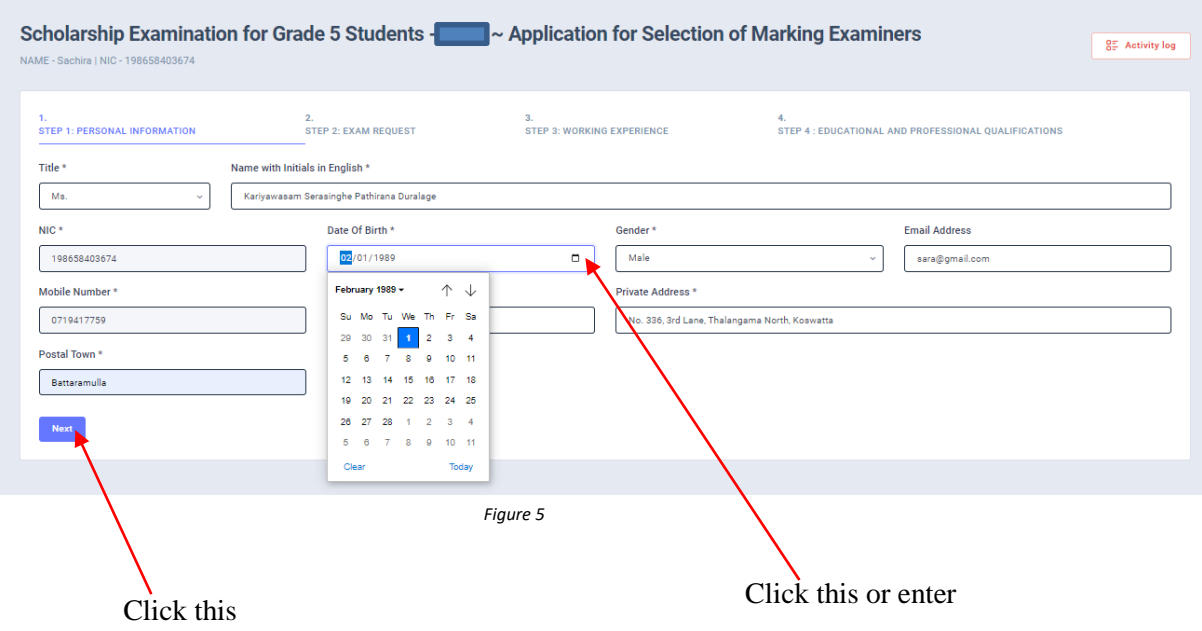

- *3.2 Fill STEP 2 – EXAM REQUEST*
- Select the "Preferred medium for marking" by click on the radio button
- Select the "Preferred Paper" by click on the radio button
- Select the "Preferred Districts and Towns" by dropdown list

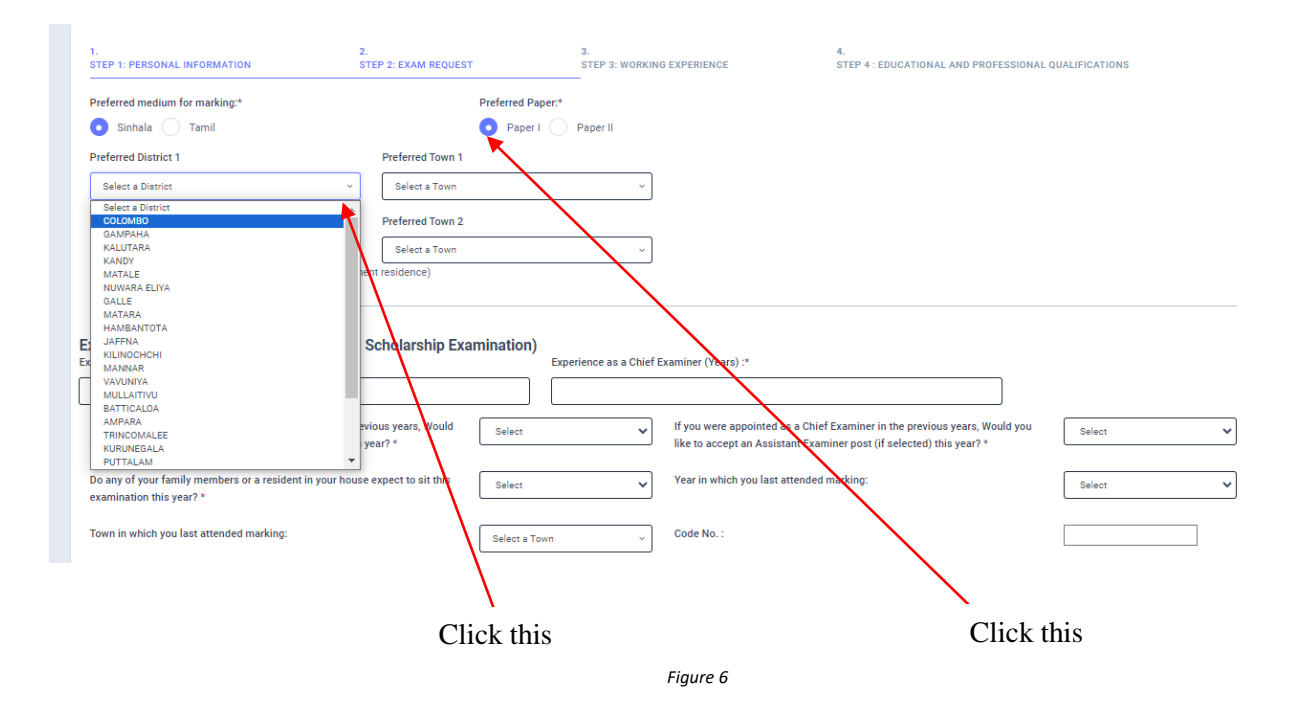

- *a) Experience Regarding Grade Five Evaluation*
- fill the years of experience as an "Assistant Examiner".
- fill the years of experience as a "Chief Examiner".
- If you were an "Assistant Examiner" for previous years and accept "Chief

Examiner" for this year, select "YES" or "NO"

- If you were a "Chief Examiner" for previous years and accept "Assistant Examiner" for this year, select "YES" or "NO"
- Select "YES" or "NO" whether any of your family member or resident of your house expect to sit this examination
- Select the Year of marking which you last attended
- Select the "Town" in which you last attended marking
- Enter the "Code Number"

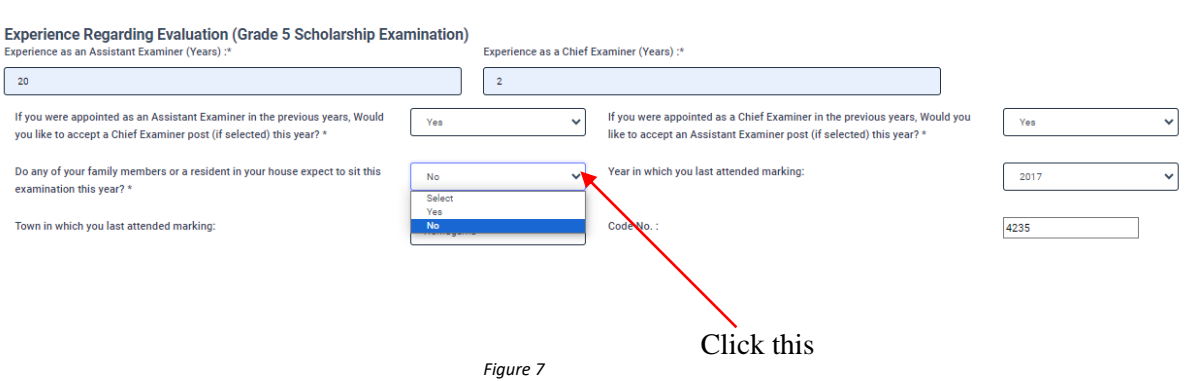

- *b) Disciplinary Actions/ Investigations*
- Select "YES" or "NO" whether "any disciplinary action against you in progress"
- Select "YES" or "NO" whether "you are debarred from examination duties" If "YES" enter the details in the text area

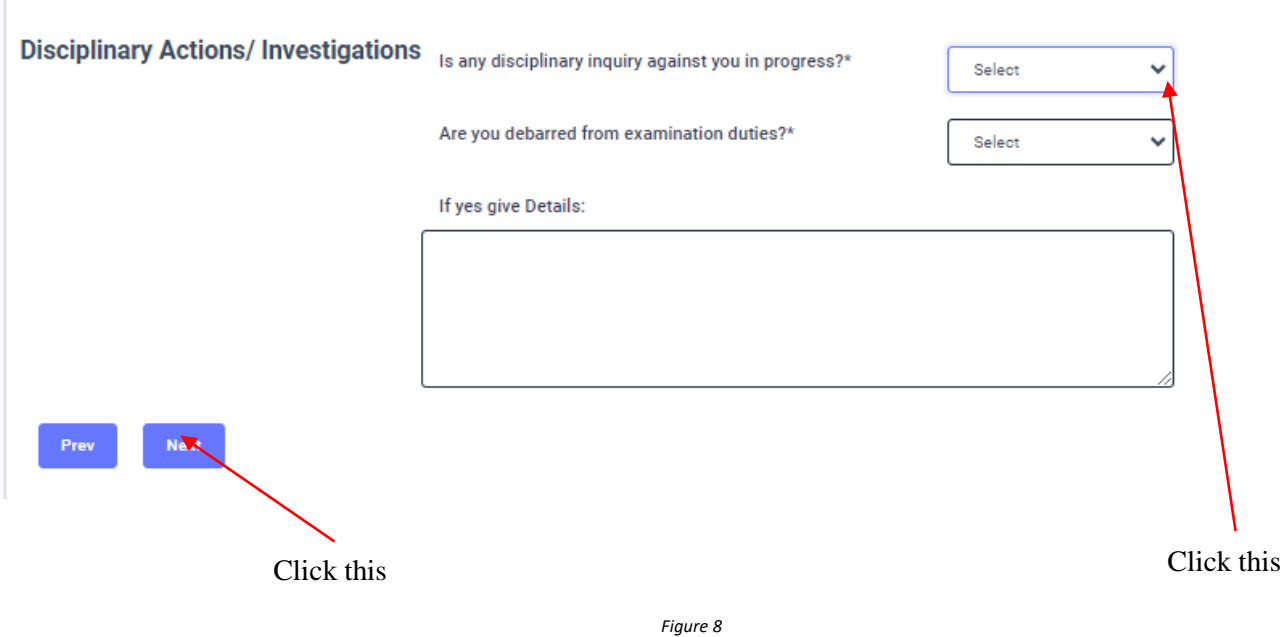

## *3.3 Fill STEP 3 – WORKING EXPERIENCE*

- Select "YES" or "NO" whether you are working in a school or not
- If it is "YES" then enter the "School ID" and the relevant "School Name" will be displayed
- Fill the "Office Address", "Postal Town" of office, and "Office Telephone Number"
- Select the "First Appointment Date as a Teacher" from the calendar or enter
- Select "Present District you work in", "Education Zone "and "Permanent Residential District from drop down list
- Fill the "Present Designation" and select "Service" and "Grade" from the dropdown list
- Select the "Date of Appointment" from the calendar or enter
- Select the designation which you were "Appointed as" from the dropdown list
- Select the "Grade you are teaching at school in 2023" from the dropdown list
- Select the "Appointment date as a "Trainee/Graduate/N.C.O.E.Diploma holder" from the calendar or enter

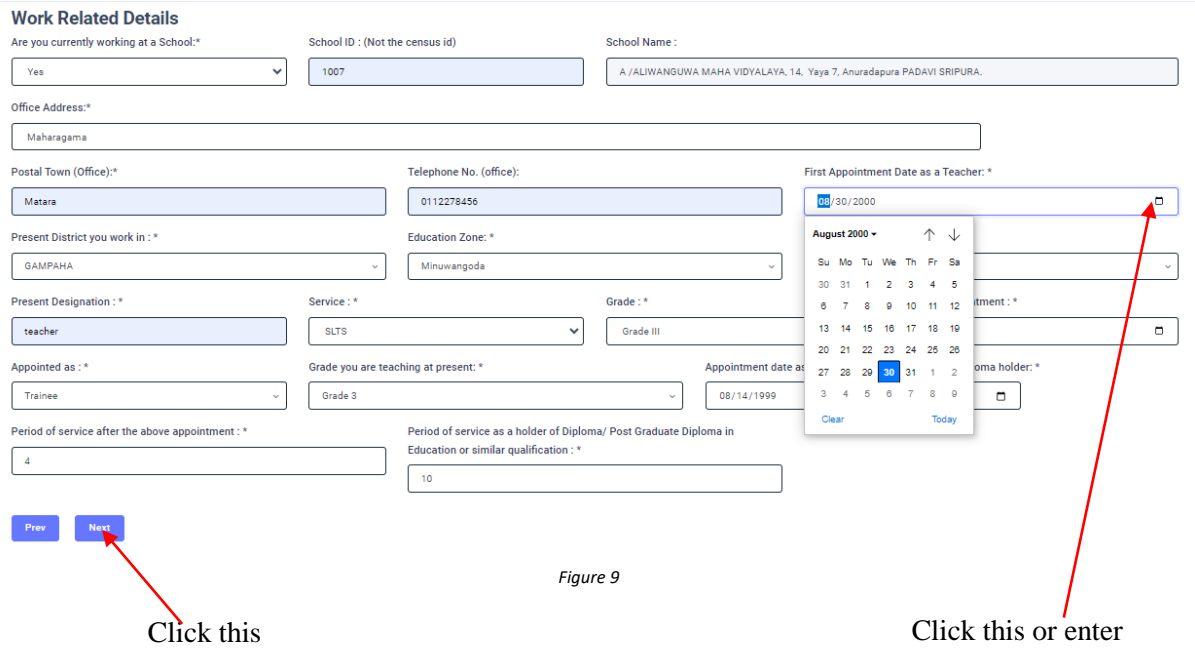

## *3.4 FILL STEP 4 – EDUCATIONAL AND PROFESSIONAL QUALIFICATIONS*

**If this section is incomplete your application will be rejected. Use short forms such as BSc, BA, UCSC etc.**

- If you are a **Trainee**; Fill the relevant "Training Course Details"
- If you are a **Degree holder**; Fill the relevant "Degree Details"
- If you have any **Post Graduate Diploma**; Fill the relevant "Post Graduate Diploma Details"
- If you have followed any **Other Courses**; Fill the relevant "Other Course Details"

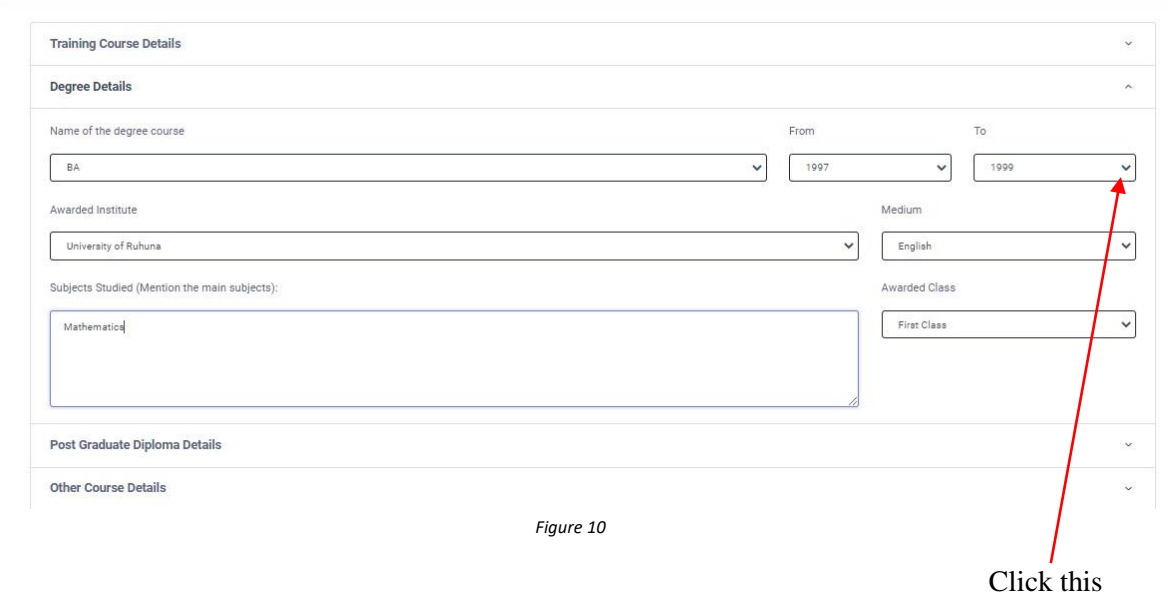

4. After completing all the details click on "Submit" button

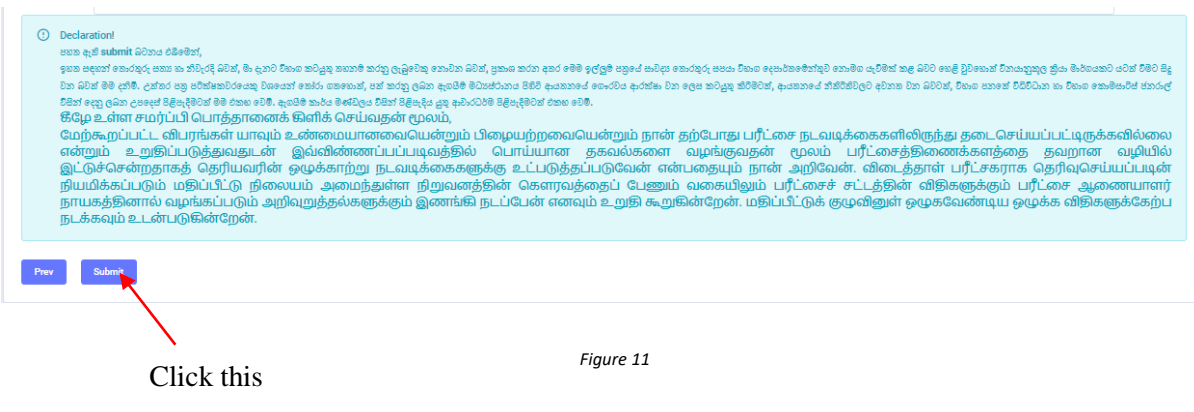

5. If you want to do some changes of your submitted application, click on **"Reset the Examiner's Application"** button

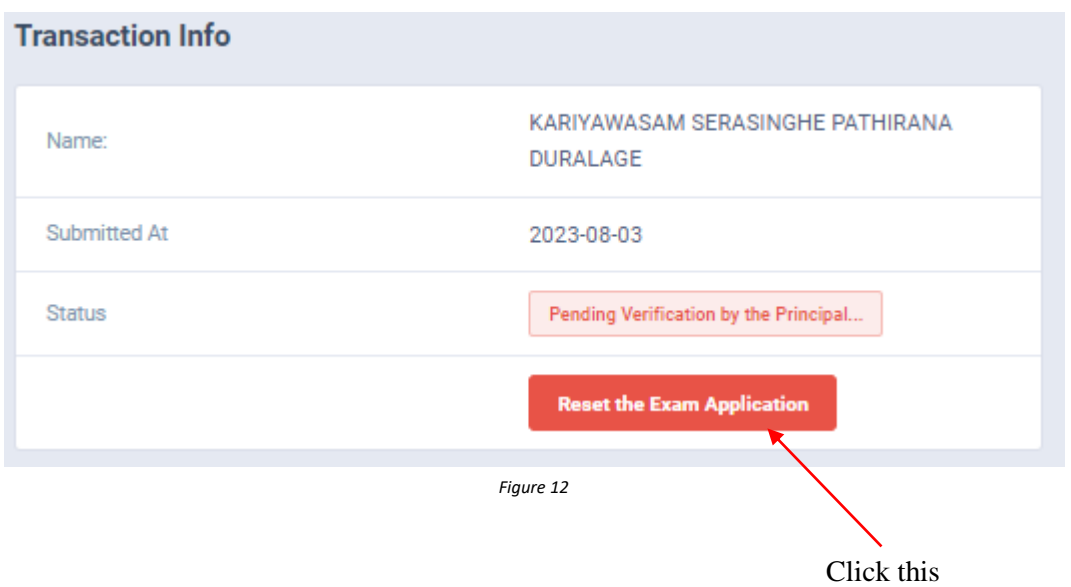

6. When the application is successfully submitted (if you are not currently working at a school)

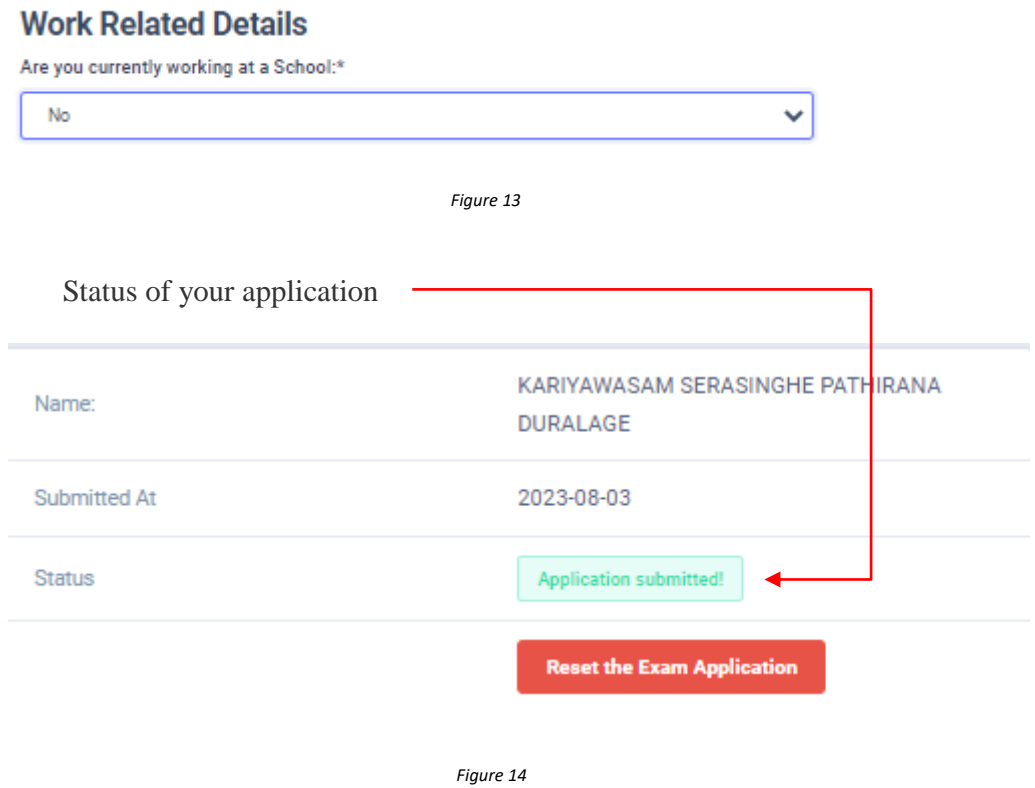

7. When the application is successfully submitted, but not verified by principal (If you are currently working at a school) you can see it in the **"**status**"**

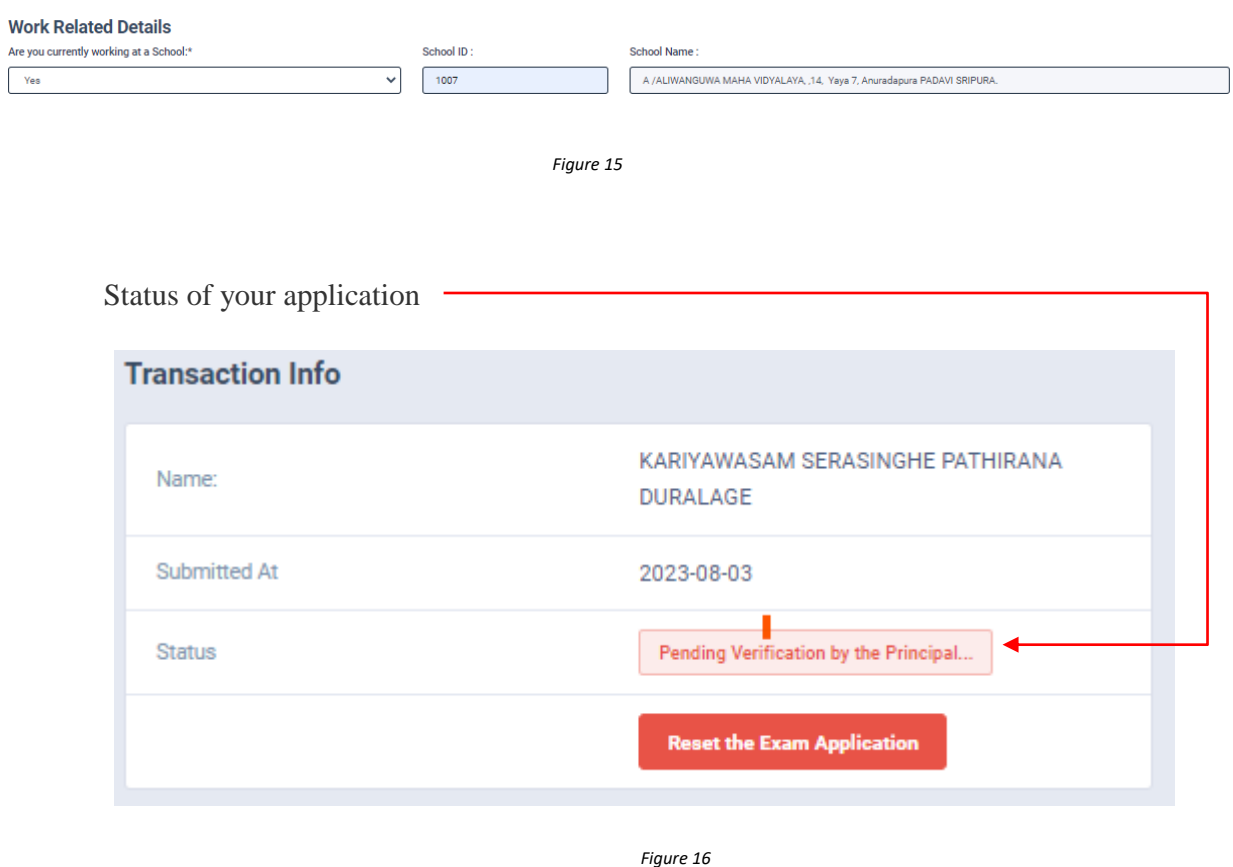

8. When the application is successfully submitted and verified by principal (If you are currently working at a school) the status will be changed

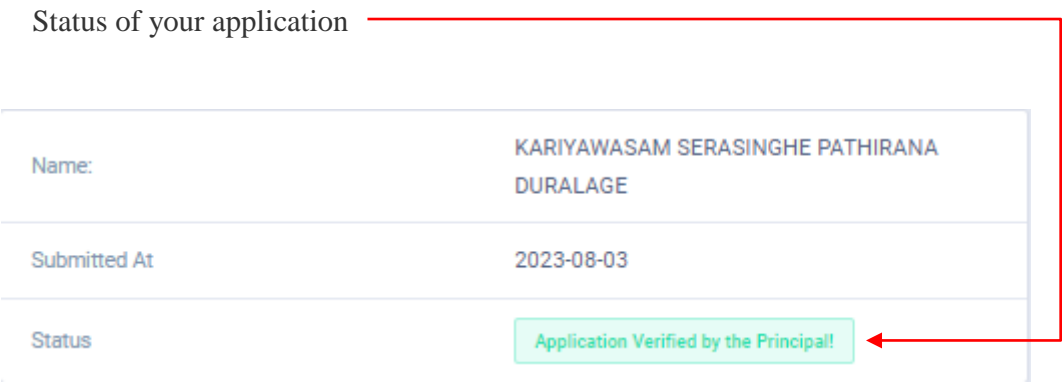

9. Get the printed format of your submitted application by clicking **"Download Examiner's Application"** button**.**

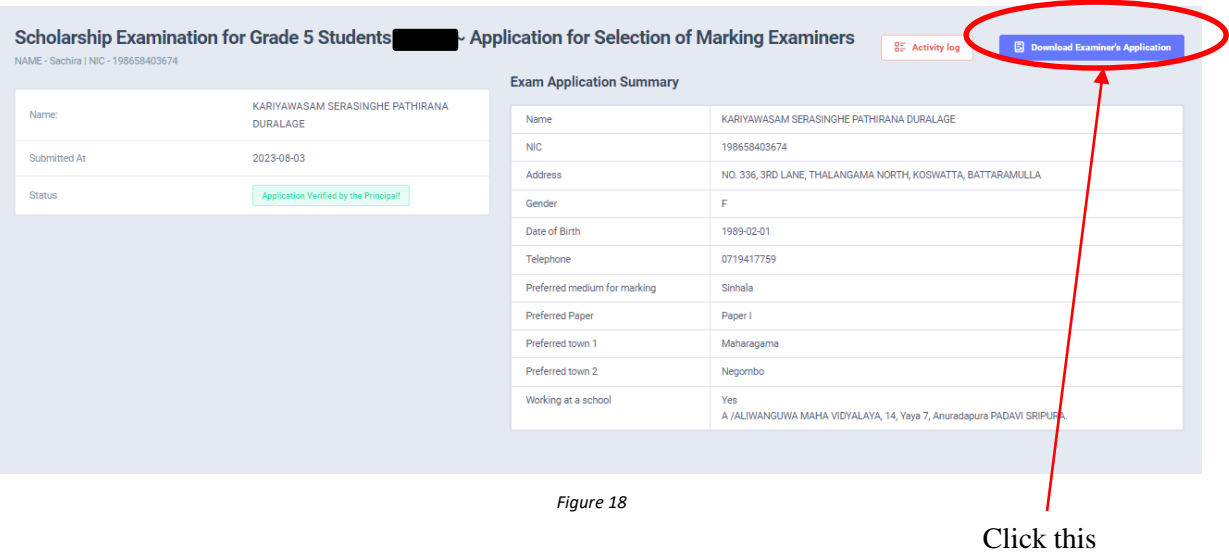

5 Download Examiner's Application

Click this to download the application

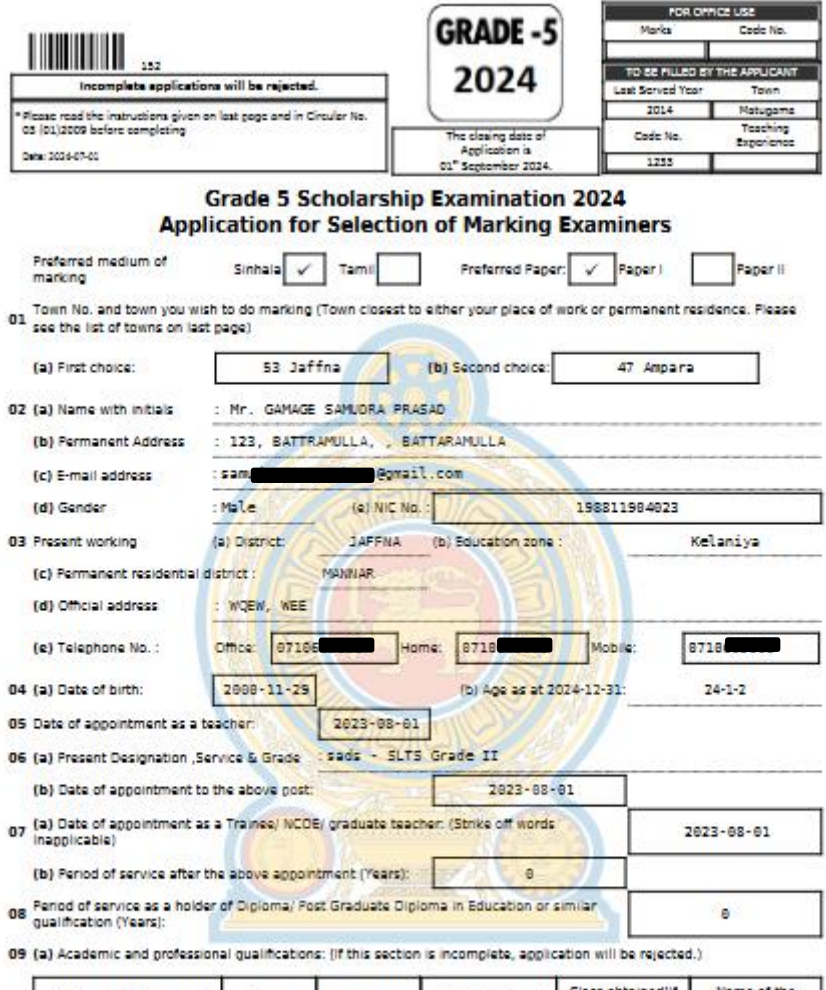

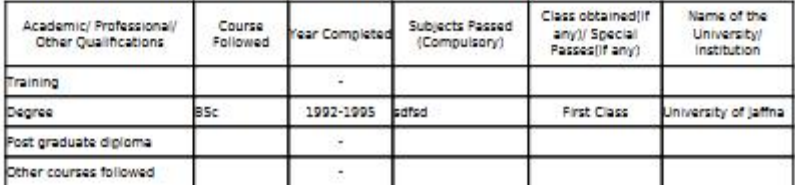

- Complete the downloaded application (You have to fill some fields by manually).
- Principal should login to the system by using school account through the link "https://onlineexams.gov.lk/eic" and verification should be done.
- Send the hard copies of **relevant teachers** to the Department of Examinations according to the given common instructions.

• For further details contact; **School Examinations Evaluation Branch** – **0112785231, 0112785681 Email Address - evaluation.exams@gmail.com**

• For more technical support contact; **Online Unit - 0113671568, 0113661122 Email Address – doeonlineexams@gmail.com**